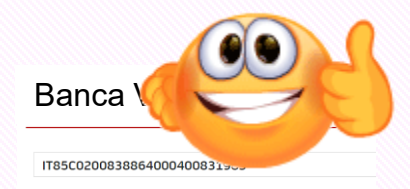

# ISCRIVERSI AL CORSO

Compilare i dati e allegare

il versamento

#### **BENEFICIARIO**

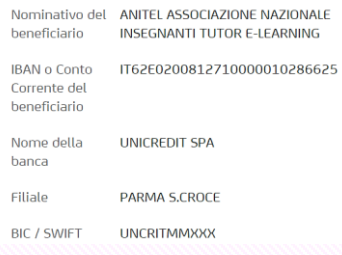

**CARTA** 

#### Nome Cognome

CORSI AGGIORNAMENTO ENTI ACCREDITATIVQUALIFICATI AI SENSI DELLA DIRETTIVA 170/2016

€ 70.00 Codice: LLe0jEdX

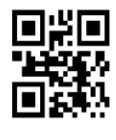

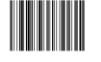

# GUIDA

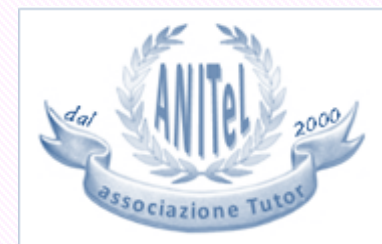

Ente accreditato per la formazione dal Ministero dell'Istruzione. Università e Ricerca con Prot. n. AOODGPER. 15315 del 27 luglio 2007

#### **PROCEDURA**

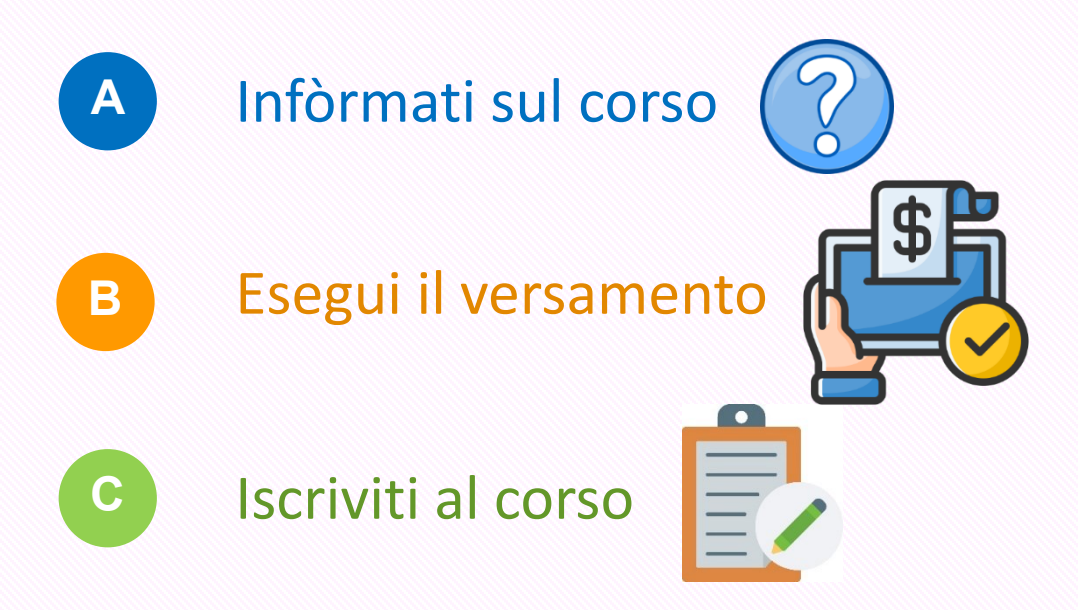

Raccogli i dati del corso (A), effettua il versamento (B), allega la copia digitale (C). *Ora vediamo come, step by step*!

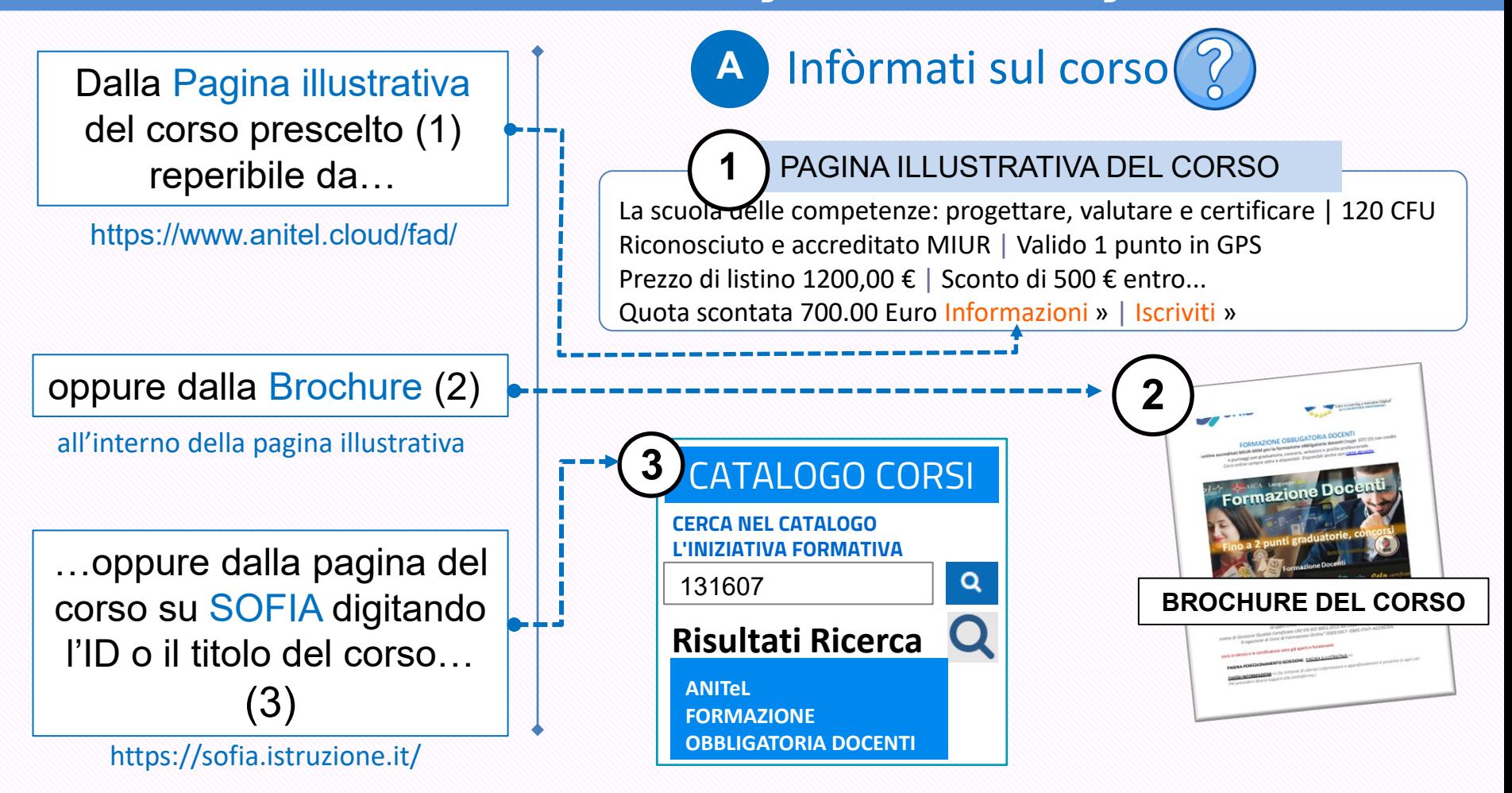

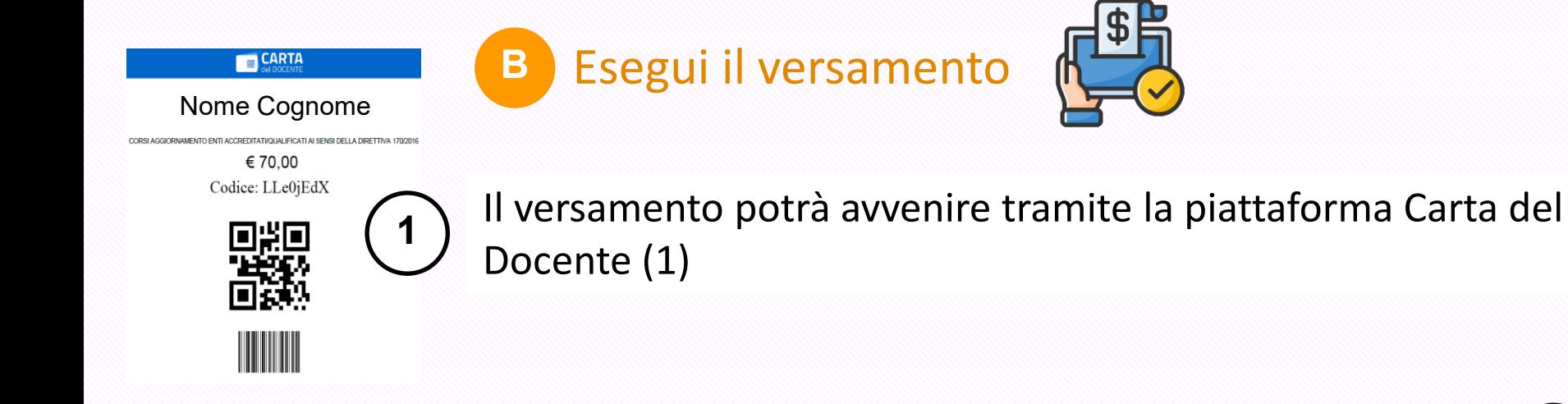

## oppure privatamente effettuando un bonifico bancario, postale, carta prepagata (2).

#### **2**Banca Valente IT85C0200838864000400831983

#### **BENEFICIARIO**

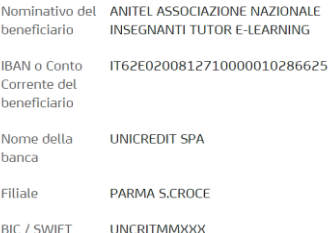

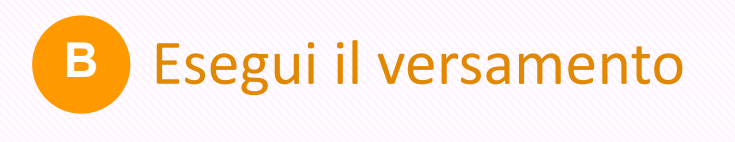

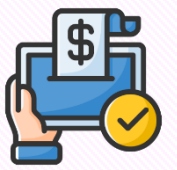

## Esegui il versamento con Carta del Docente (1)

Segui questa procedura (una volta autorizzati ed entrati in Carta del Docente)

1- Crea BUONO

2- Per quale tipologia esercizio/ente?

**ONLINE** 

3- Per che cosa? CORSI AGGIORNAMENTO ENTI ACCREDITATI/Q.UALIFICATI Al SENSI DELLA DIRETTIVA 170/2016

- 4- Importo BUONO: inserire costo
- 5- Salvare in PDF il buono creato contenente Codice e QR-code

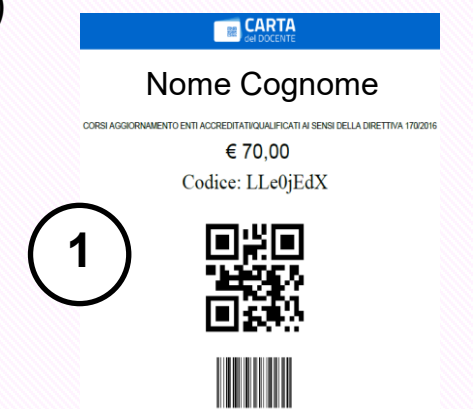

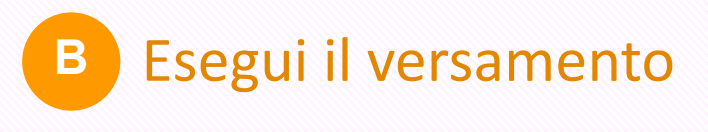

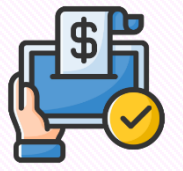

con bonifico bancario, postale, carta prepagata (2)…

al seguente conto corrente bancario: **ANITeL ASSOCIAZIONE NAZIONALE INSEGNANTI TUTOR E-LEARNING** COORDINATE IBAN: **IT65T0503412707000000006340** CAUSALE: corso di formazione (citare il titolo del corso).

*Una volta effettuato il versamento, stampa la ricevuta.*

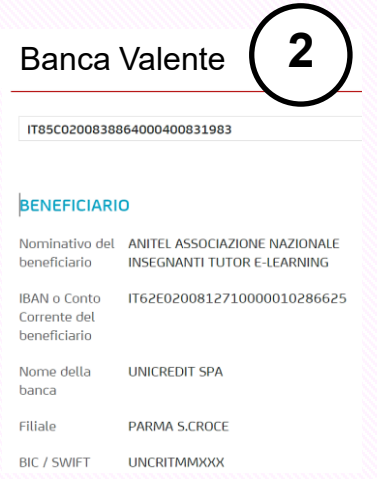

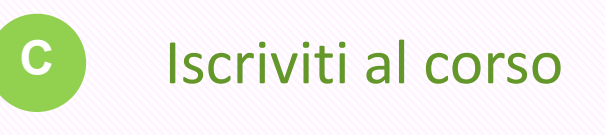

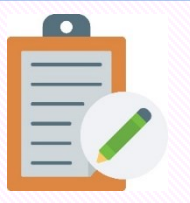

*Una volta in possesso del buono o della ricevuta, dalla pagina illustrativa del corso, Iscriviti (1), lòggati se non lo sei (2), compila il feedback (3).*

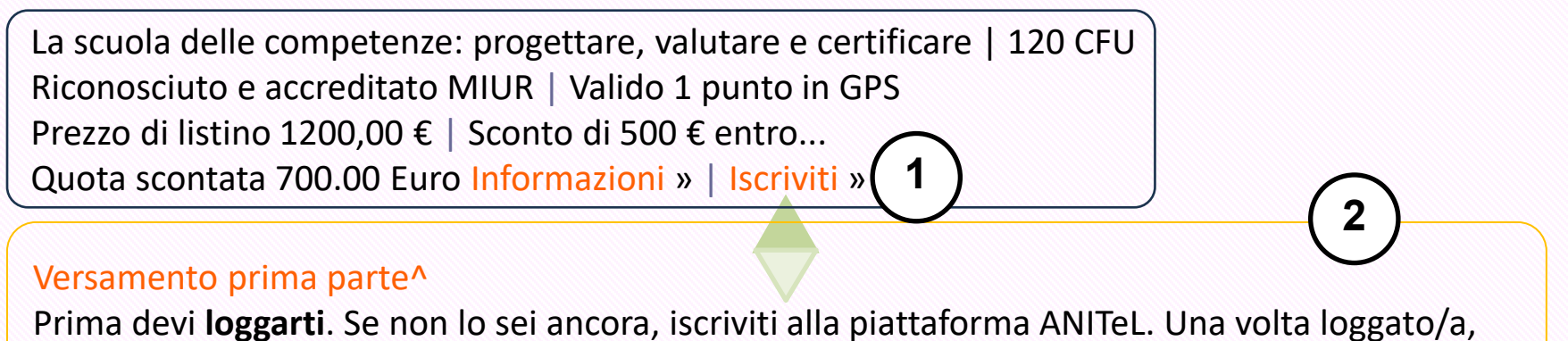

clicca il pulsante compila il **feedback** che comparirà qui sotto.

#### Compila il feedback **3**

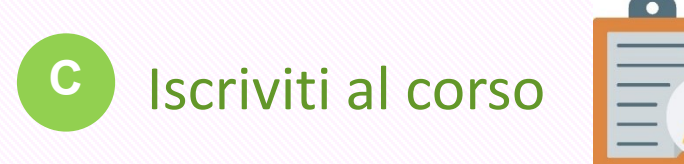

*Completa tutti i dati obbligatori per il riconoscimento dell'attestato o della certificazione (4).*

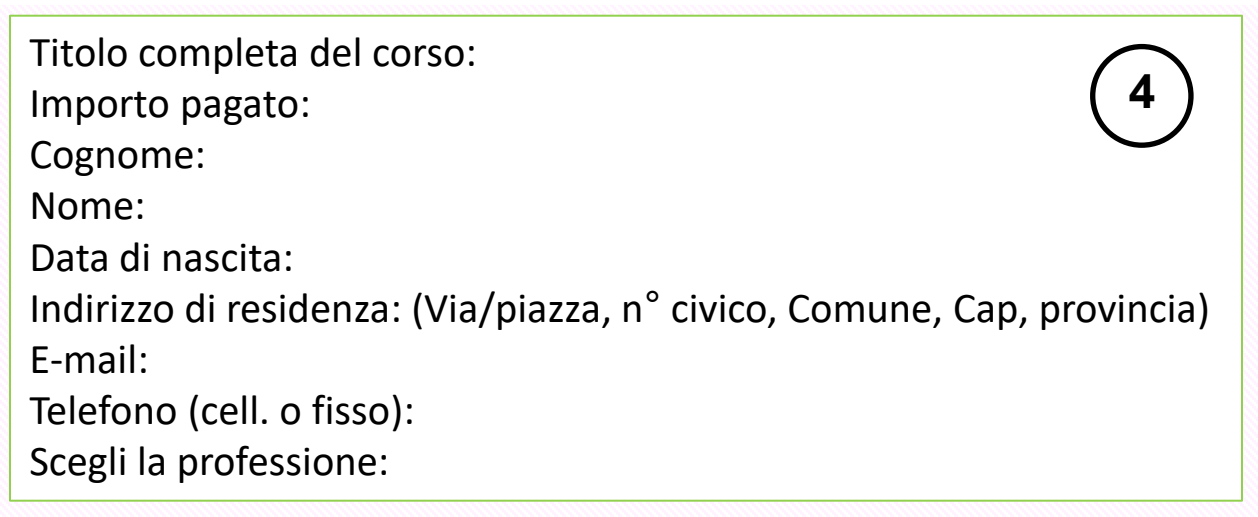

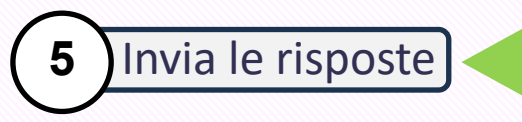

*I seguenti dati verranno trattati esclusivamente per le finalità dei corsi ANITeL nel rispetto delle norme vigenti.*

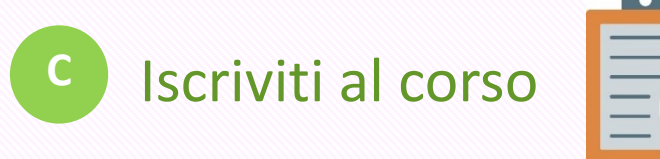

#### Versamento seconda parta parte

Ora dovrai allegare il buono o la ricevuta in questo modo:

- Aggiungi consegna (6)
- da Consegna file (7) clicca sulla freccia (8)

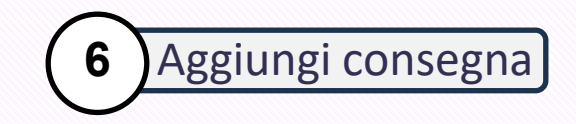

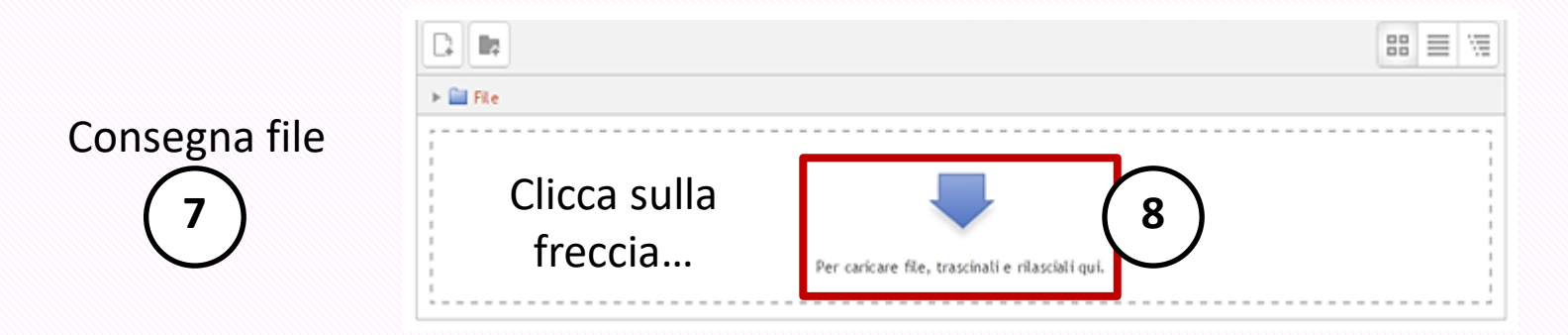

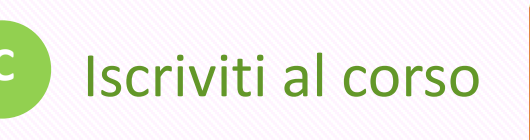

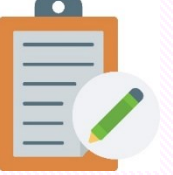

#### Versamento seconda parta parte

Continua con:

- File upload (9)
- Sfoglia (10)
- Cerca il file sul tuo device (11)
- Apri (12)
- Carica questo file (13)

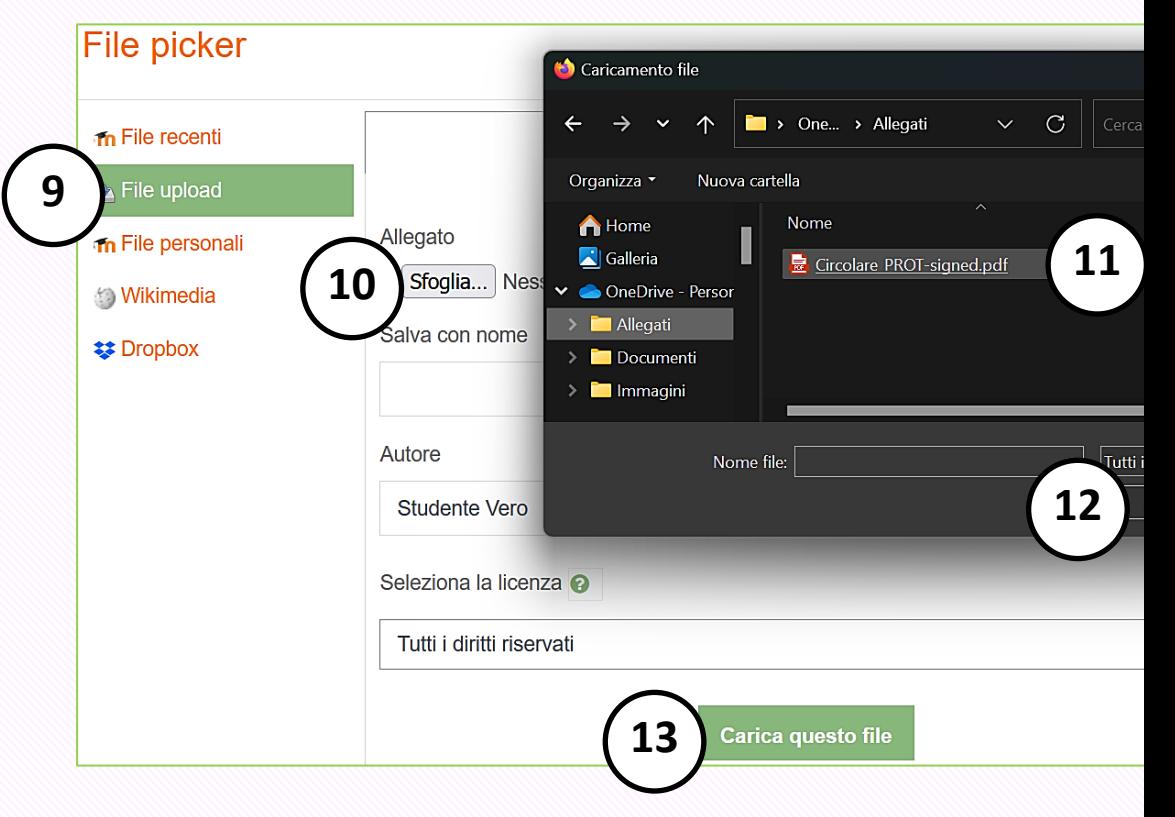

#### Stato consegna

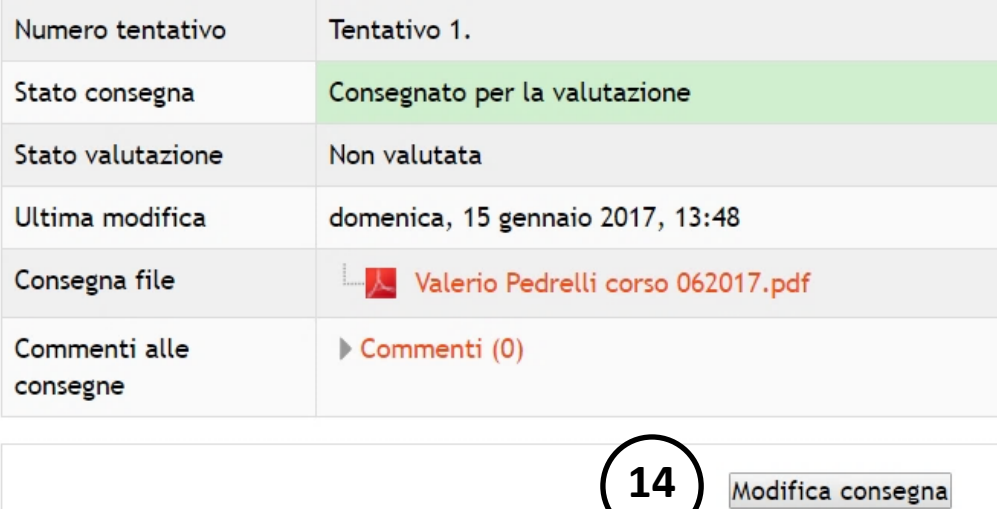

Riceverai le credenziali di accesso al corso dopo la convalida del buono o della ricevuta. In caso di errore potrai modificare la consegna (14).

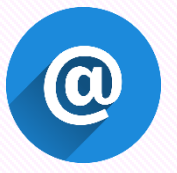

*Riceverai una mail di conferma per ognuna delle due fasi completate.*

Modifica la tua consegna

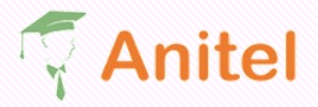

Policy  $\blacktriangledown$ Associazione  $\blacktriangleright$ Formazione  $\blacktriangleright$ Archivio corsi Contattaci

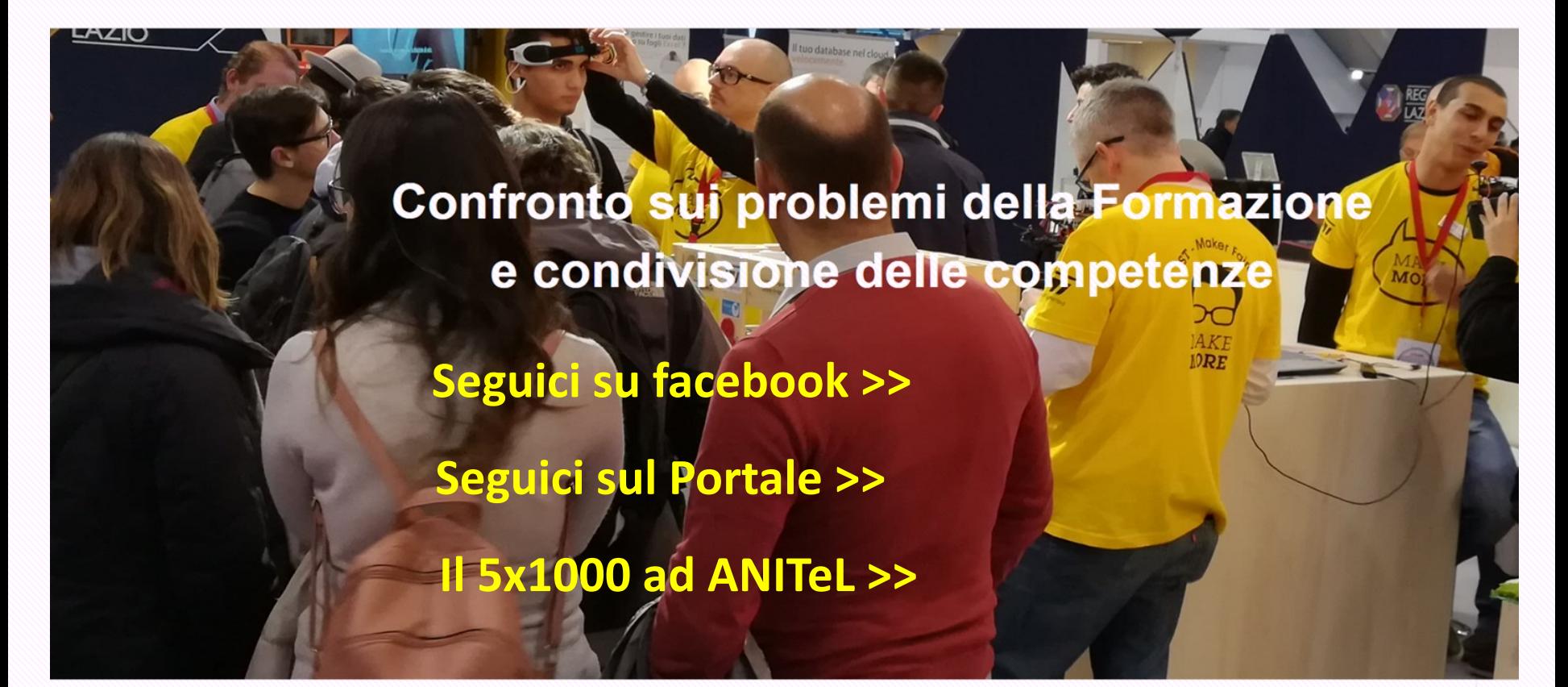